#### INSTRUCTIES INLOGCODE AANMAKEN

## Je beheergedeelte:

Log in met je code als docent en klik op "Typen" Je ziet dan links "Typeprogramma beheren" Klik daarop

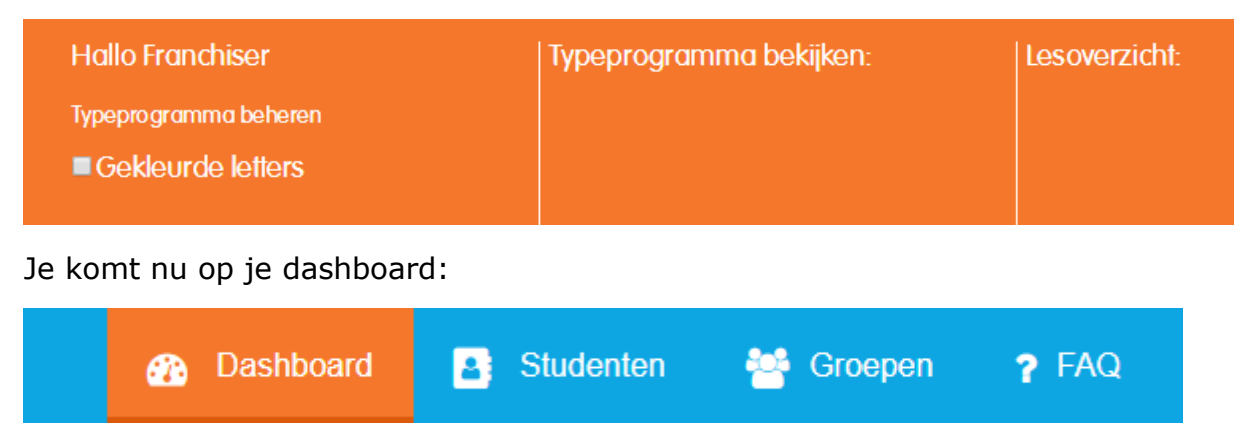

# Inlogcodes aanmaken:

#### **1. Groep aanmaken.**

Klik op "Groepen" om groepen aan te maken. En klik op "+ Groep toevoegen"

+ Groep toevoegen

Je krijgt dan:

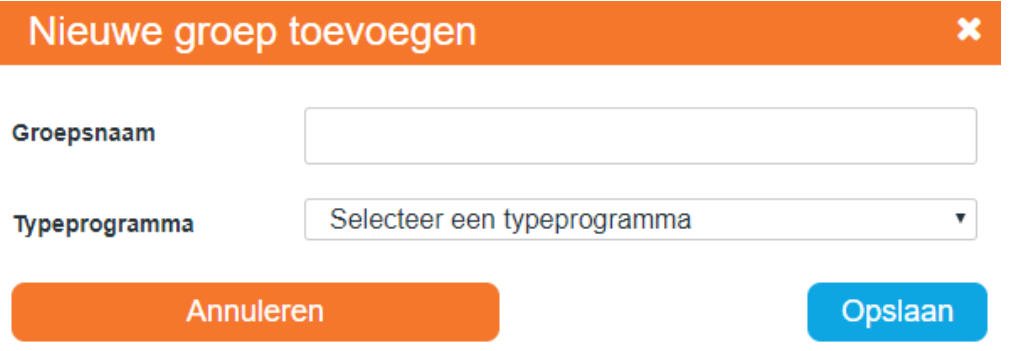

Geef deze groep een handige naam, bijv de naam van de klas (groep 6). Selecteer het typeprogramma, bijv. GigaKids. Klik op "Opslaan"

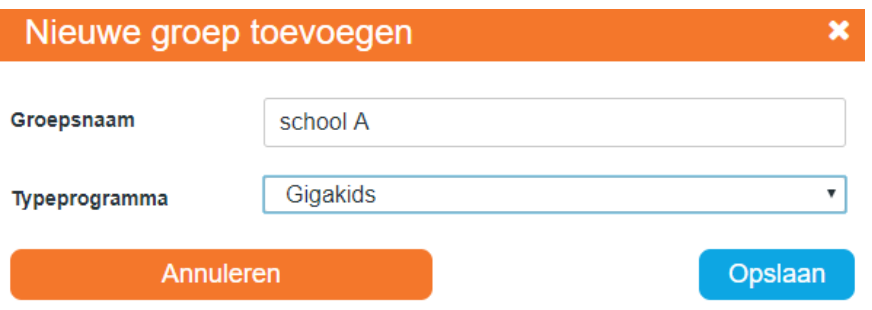

Maak zo 4 groepen aan:

- GigaKids
- Proefexamen (het proefexamen staat er nu in als aparte groep)
- GigaKids Xtra
- Proefexamen GigaKids Extra

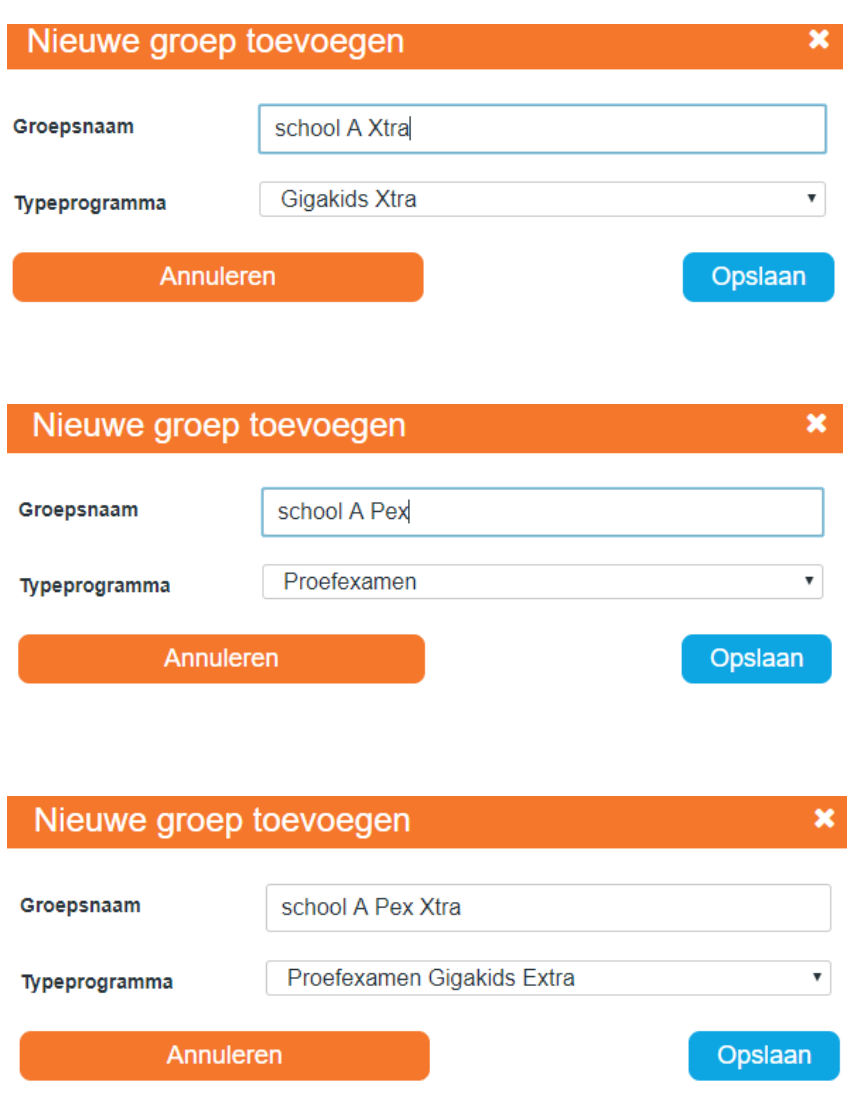

**2.Cursisten aanmaken**

Klik bovenin op de link "Studenten" Klik dan op "+ Nieuwe student"

 $+$  Nieuwe student

Voeg naam en achternaam in en klik op "Opslaan"

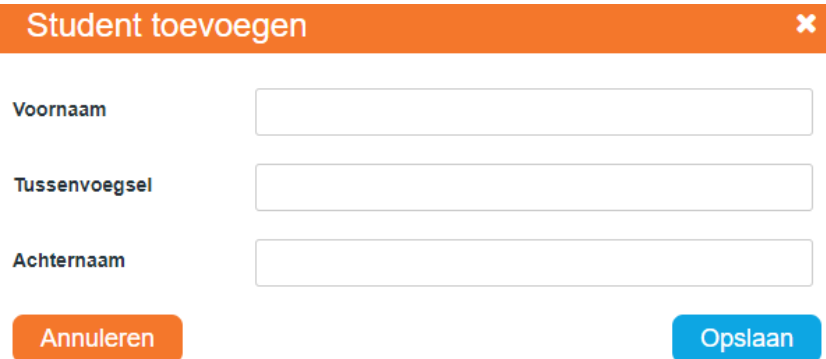

Bijv:

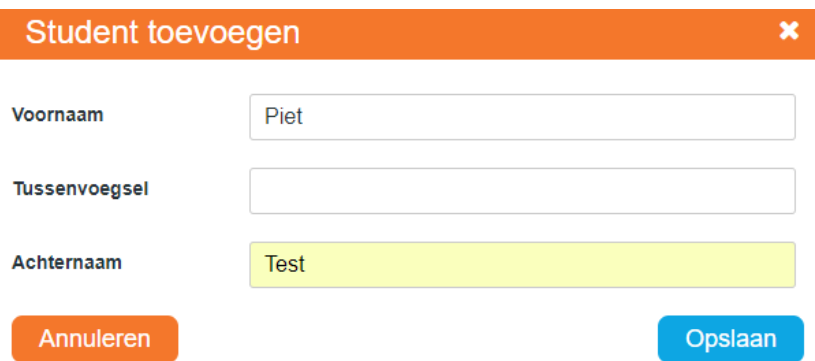

Je krijgt dan een popup met de inloggegevens:

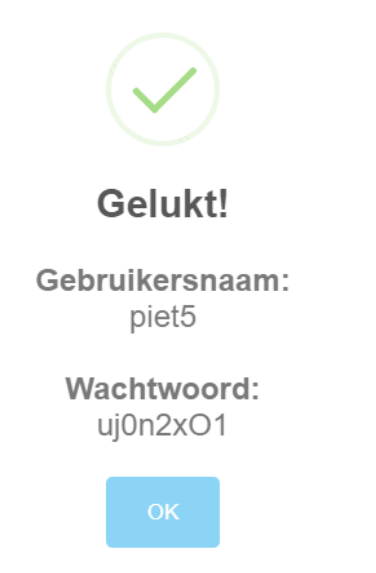

NOTEER DEZE GELIJK!!!! DEZE IS STRAKS NIET MEER ZICHTBAAR.

Klik op OK

Je krijgt nu je groepen te zien:

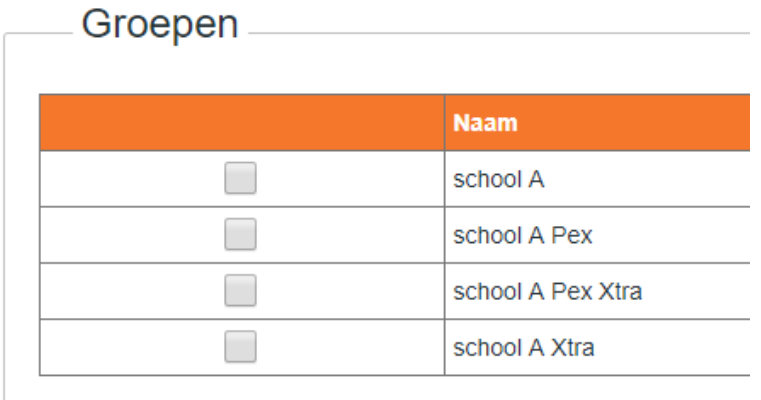

Vink de groepen aan waar je je cursist in wilt zetten. Waarschijnlijk "school A" en "school A Pex" Later kan je toegang geven tot het Xtra programma als dat nodig is.

Daaronder staat het dyslexieniveau:

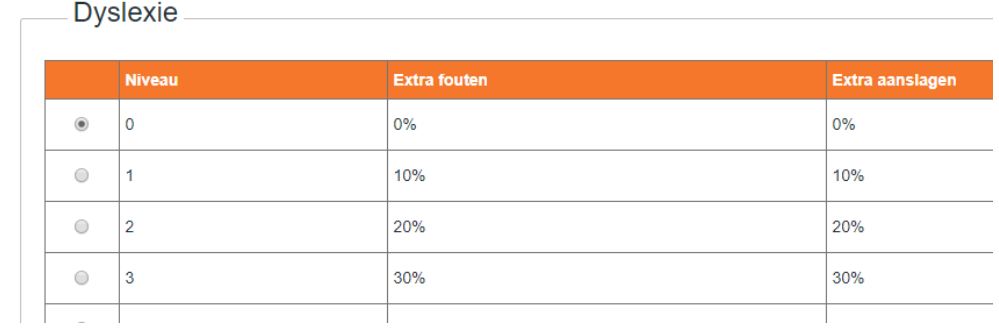

Deze staat standaard op 0 maar kan je later aanpassen.

Daar weer onder staan de accountgegevens:

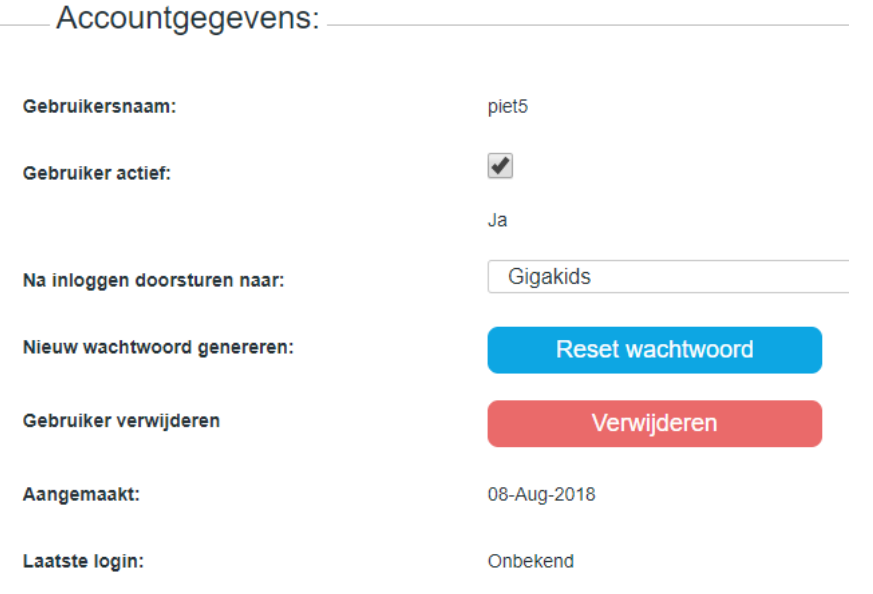

Je kan hier het wachtwoord veranderen (reset) als je hem bent vergeten. Je kan de gebruiker hier ook verwijderen,

En je kan kiezen waar je de student na inloggen naar wilt verwijzen: kies GigaKids. Hier weer onder kan je gegevens van de student aanvullen:

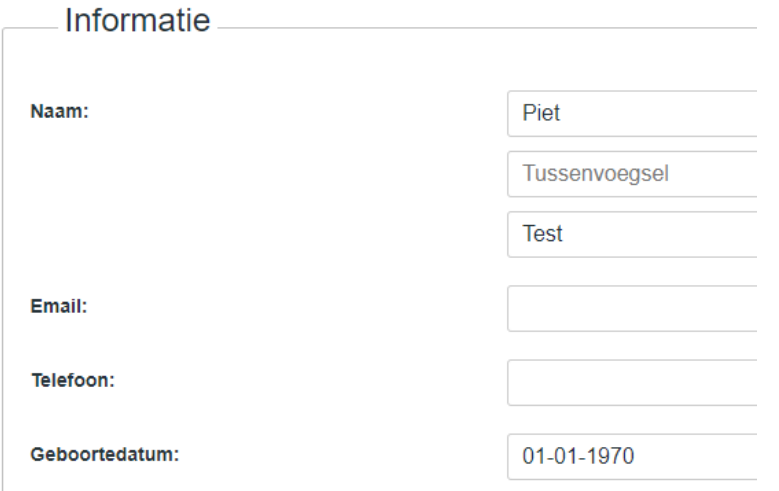

Klik daarna op "Wijzigingen opslaan".

#### Wijzigingen opslaan

Tot slot:

Als je nu bovenin klikt op "Groepen" staan daar je groepen:

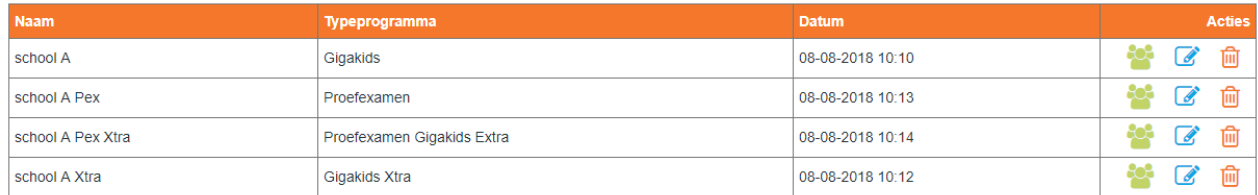

Klik je nu rechts van de groep op de groene poppetjes dan zie je daar je cursist:

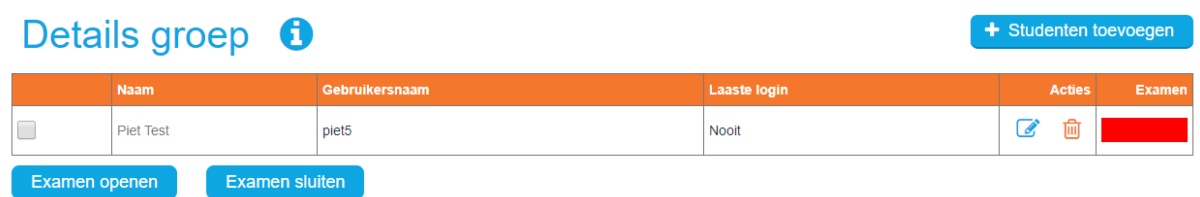

#### SAMENVATTEND:

- Ga naar groepen en maar daar groepen aan (4 keer: voor GigaKids,Proefexamen Gigakids, GigaKids Xtra en proefexamen GigaKids Xtra)
- Ga naar "studenten" en maak een cursist aan. Schrijf de inlogcode op!
- Voeg deze cursist toe aan de gewenste groepen.

# Voortgang bekijken

Klik op groepen en ga naar de groep.

Klik rechts op de groene poppetjes om je cursisten te zien.

Rechts zie je dan dit symbool Dat is het symbool van de voortgang.

Als je daarop klikt zie je wat de cursist heeft gedaan:

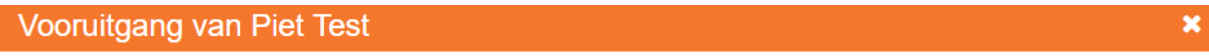

#### **Examens**

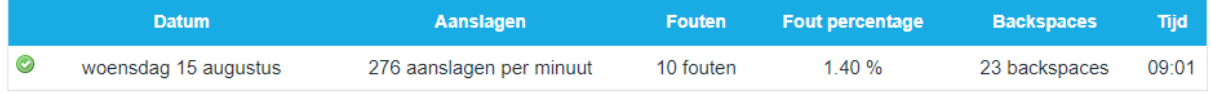

#### Oefeningen

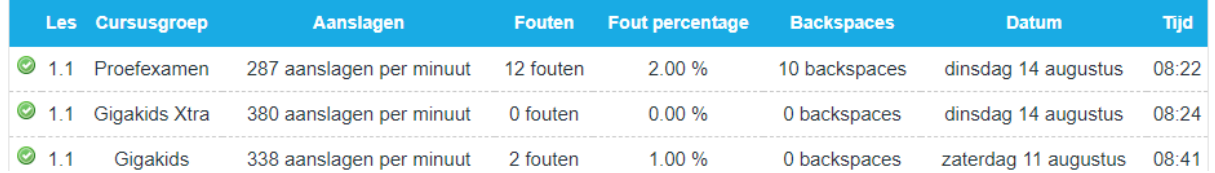

# Drempel aanpassen

Klik in je groep op de **naam** van je cursist.

Of klik bovenin op "Studenten" en klik rechts op het blauwe potloodje. Hier kan je een ander dyslexieniveau aanvinken.

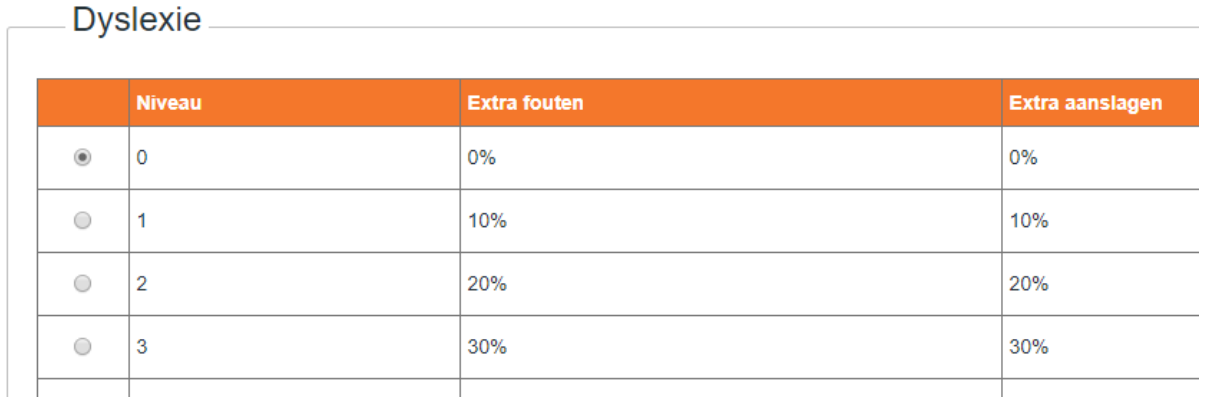

## Toegang geven tot het Xtra programma

Maak eerst een groep voor het Xtra programma. Klik dan op "Studenten" en op het blauwe potloodje naast je cursist. Hier kan je de groepen aanvinken waar je je cursist toegang tot wilt geven. Denk ook aan een groep voor het proefexamen van Extra!

### Lessen open zetten

Ga naar de groep en klik op de groene poppetjes.

Klik rechts van je cursist op het blauwe potloodje.

Nu krijg je een popop waarin je kan kiezen welke les en oefening je open wilt zetten:

 $\overline{\mathscr{L}}$ 

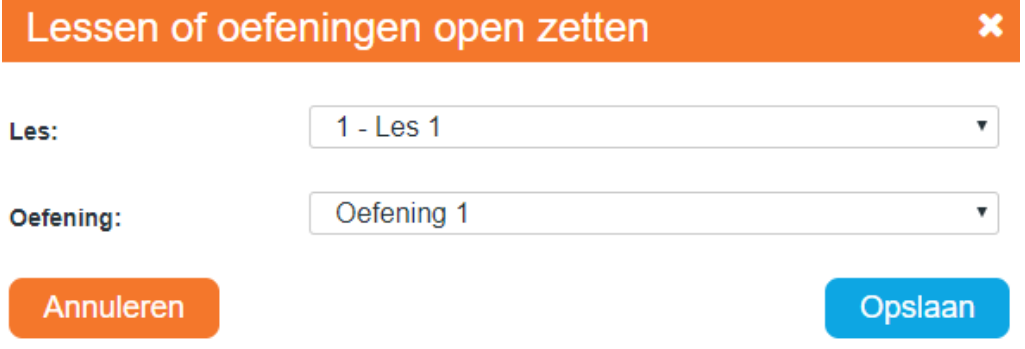

## Examen openen

Klik daarvoor op "Groepen" en klik op je groep Klik rechts op de groene poppetjes. Vink de cursisten aan die examen gaan doen. Klik onderaan op "examen openen"

Het examen blijft 2 uur open staan!!! Je kan het examen wel afmaken als je bezig bent en de 2 uur is verstreken.

# Details groep **O**

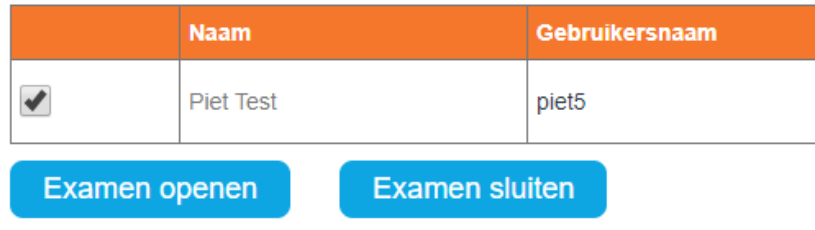

## Verwijderen van een groep

Klik op "Groepen" en rechts naast de groep op de prullenbak. De cursisten kunnen dan niet meer inloggen.

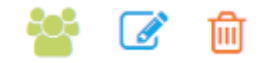